# **MS46121A ShockLine VNA**

# **Verification Procedure**

This guide provides a return loss performance verification test procedures for Anritsu model MS46121A ShockLine 1-port USB VNA. Blank performance verification test records are provided at the end of this document. Make copies of the blank test records and use them to record measured values.

# **Description**

The MS46121A 1-port USB VNA is a small USB powered single port vector network analyzer. A user-supplied computer supplies power and control to the VNA through a USB cable. The MS46121A series comes in one of two frequency options:

- **• MS46121A-004:** 40 MHz to 4 GHz
- **• MS46121A-006:** 150 kHz to 6 GHz

The following equipment is required for completing the performance verification procedure in this guide.

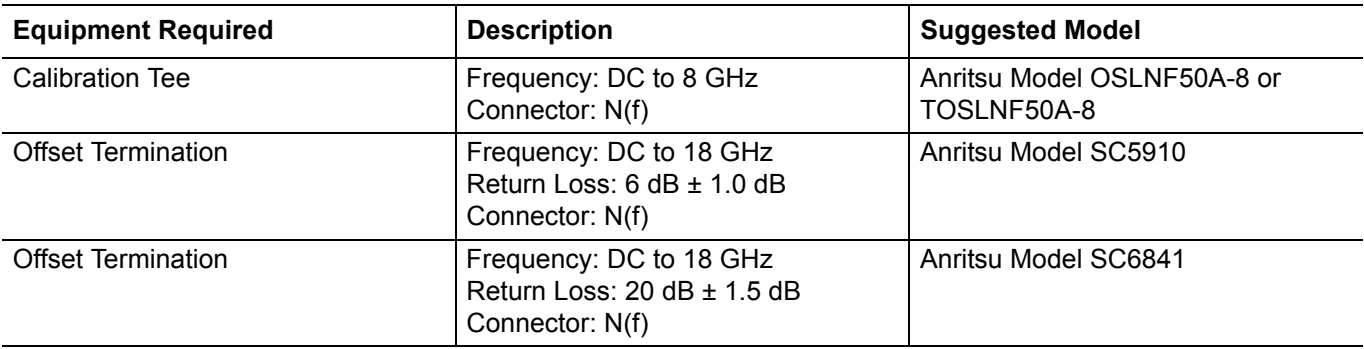

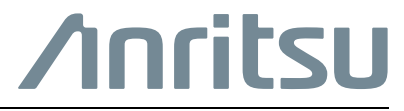

## **Return Loss Measurement Accuracy Verification**

**1.** Press the **Preset** button (located on the tool bar). This will set the frequency as follows:

- for MS46121A-004: Start Frequency = 40 MHz, Stop Frequency = 4 GHz
- **•** for MS46121A-006: Start Frequency = 150 kHz, Stop Frequency = 6 GHz
- **2.** Press the **Calibration** icon (**5, Calibration** on the tool bar).
- **3.** Press the **Manual Cal** soft key.
- **4.** Press **Reflection Only**.
- **5.** Press **Port 1 Reflective Devices**.
- **6.** Connect the **Open** from the calibration tee.
- **7.** Press **Open** on the ShockLine software. Once the calibration is finished, you will see a check mark.
- **8.** Connect the short from the calibration tee.
- **9.** Press **Short** on the ShockLine software. Once the calibration is finished, you will see a check mark.
- **10.** Connect the load from the calibration tee.
- **11.** Press **Load** on the ShockLine software.
- **12.** You will see the following calibration message:

Please Click the "Done" button to complete the calibration.

- **13.** Press **OK**, then press **Done.** The **Cal Status** will be **On**.
- **14.** After the calibration is complete, install the 6 dB offset termination.
- **15.** Press the **Scale** button and set the following:
	- **• Resolution** to 1 dB/Div
	- **• Reference Value** to 6 dB
	- **• Reference Position** to 10
- **16.** For MS46121A with Option 6 (MS46121A-006) go to step 22.
- **17.** Press **Marker** (top of the ShockLine software).
- **18.** Press **Marker 1** to turn it **On**.
- **19.** Press **Marker Search**, then press **Max**.
- **20.** Press **Marker 2** to turn it **On**.
- **21.** Press **Marker Search**, then press **Min**.
- **22.** Verify that the data display falls between specification on the test record for the model and frequency test range.
- **23.** Install the 20 dB offset termination.
- **24.** Repeat steps 15 through 23 with the **Reference Value** set to 20 dB.
- **25.** Verify that the data display falls between specification on the test record for the model and frequency test range.

# **Test Records**

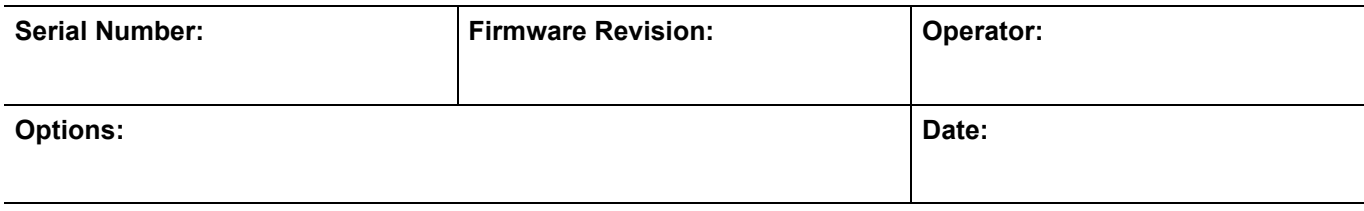

### **MS46121A-004 VNA Return Loss Accuracy Verification**

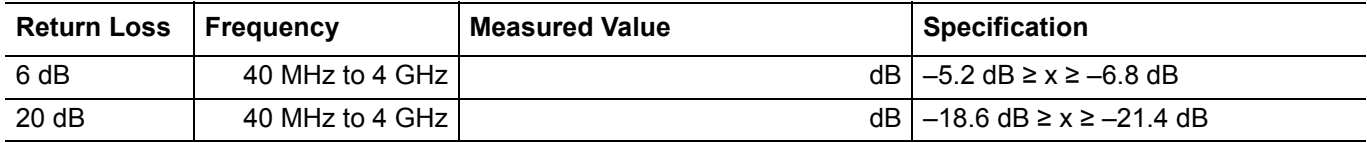

#### **MS46121A-006 VNA Return Loss Accuracy Verification**

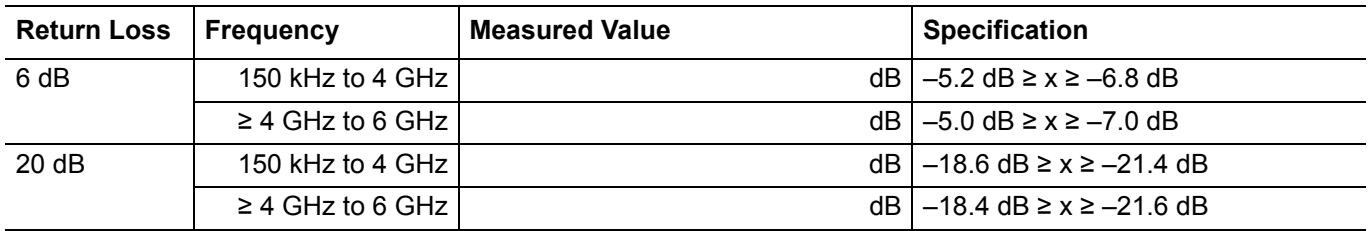

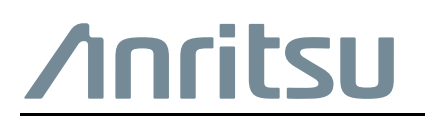

 $\overline{\langle \mathbb{A} \rangle}$  Anritsu utilizes recycled paper and environmentally conscious inks and toner.